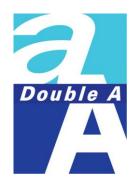

# Zoom User Manual

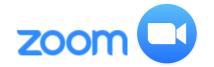

# **Zoom User Manual**

### How to Sign Up for Zoom

Via Desktop (Windows or Mac)

Via Mobile Phone (iOS or android)

### Sign In to Zoom

Via Desktop (Windows or Mac)

Via Mobile Phone (iOS or android)

# **Zoom User Manual**

### How to Join a Meeting

Via Desktop (Windows or Mac)

Via Mobile Phone (iOS or android)

### **Zoom Meeting Tool Bar**

Via Desktop (Windows or Mac)

Via Mobile Phone (iOS or android)

### Sign Up for Zoom - Via Desktop (Windows or Mac)

- Go to <a href="https://zoom.us">https://zoom.us</a>, select "Sign Up" to create a new Zoom account.
- Enter your work email and click Sign Up.
- 3. Confirm the email you want to use and click **Sign Up**. A message appears informing you a confirmation email has been sent to the email address you entered.

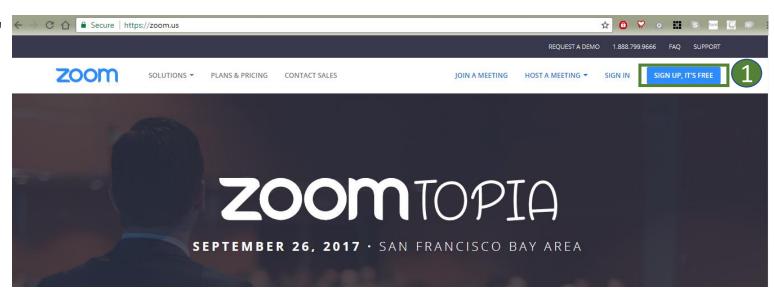

### Sign Up Free

parichat\_ro@doublea1991.com

Sign Up

By signing up, I agree to Terms of Service

Or, sign up with Google or Facebook

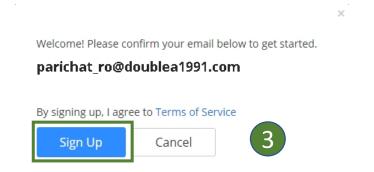

### Sign Up for Zoom - Via Desktop (Windows or Mac)

- 4. Open your email, click "Activate Account". The Activate your Account page appears.
- 5. Enter your name and a password. The password strength is displayed to the right of the password you entered.
- 6. Click "Activate" to activate your Zoom account.

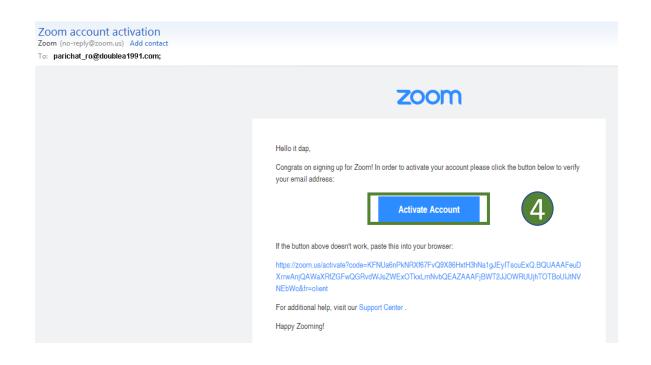

# Activate your account Hi yourworkemail@business.com Thank you for signing up. Your account has been successfully activated. Please set your password here. FirstName LastName Password Strength Activate Activate

### Sign In to Zoom - Via Desktop (Windows or Mac)

- 1. Go to <a href="https://zoom.us">https://zoom.us</a>, click **Sign In**.
- 2. Enter Zoom account with your account name and password and click **Sign In**.

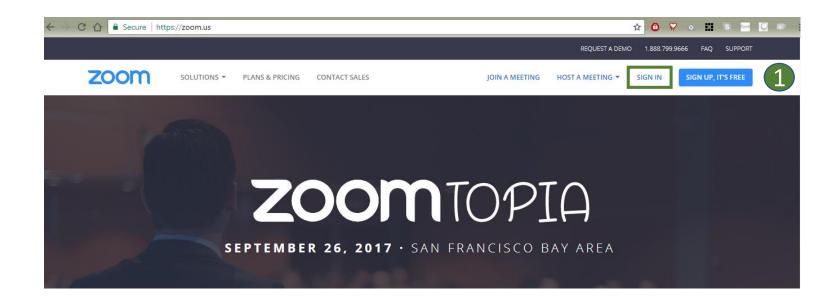

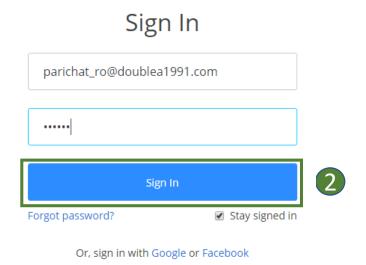

### Schedule or Host a Meeting - Via Desktop (Windows or Mac)

Go to <a href="https://zoom.us">https://zoom.us</a>, click Host a
 <a href="https://zoom.us">Meeting With Video On:</a> this if you
 want to use your Personal Meeting
 ID.

(If want to use a random unique meeting ID, please choose Schedule a Meeting.)

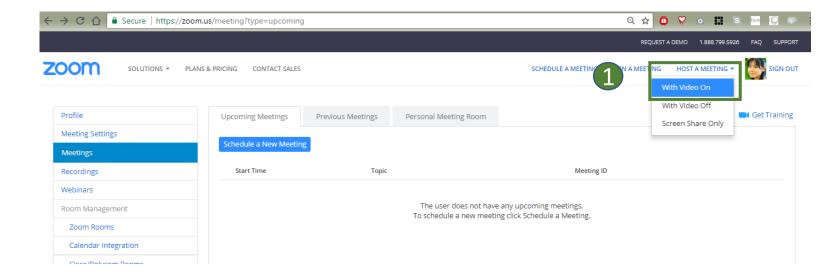

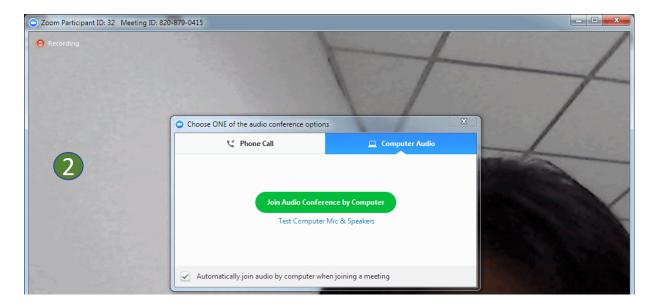

2. Then you'll connect to your meeting.

### Sign Up for Zoom - Via Mobile Phone (iOS or android)

- 1. Open the Zoom app , choose to **Sign Up**.
- 2. Enter your information such as **Email, First**name and Lastname, and check I agree to the
  Terms of Service.
- 3. Click **Next**. A message appears informing you a confirmation email has been sent to the email address you entered.
- 4. Open your email, click "Activate Account". The Activate your Account page appears.
- 5. Enter your name and a password. The password strength is displayed to the right of the password you entered.
- 6. Click "Activate" to activate your Zoom account.

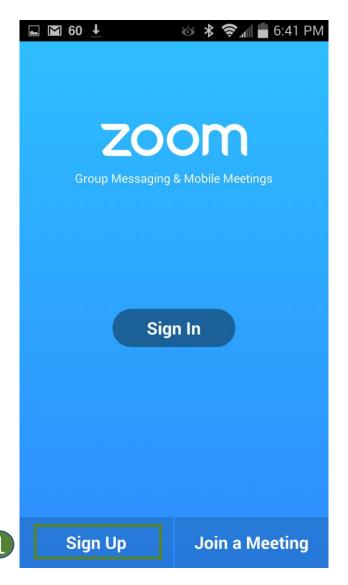

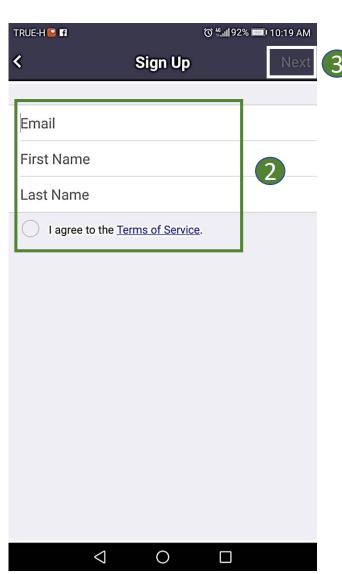

### Sign In to Zoom - Via Mobile Phone (iOS or android)

- 1. If you've already signed up, choose to **Sign In**.
- 2. Enter your email and password.
- 3. Click **Sign In**.

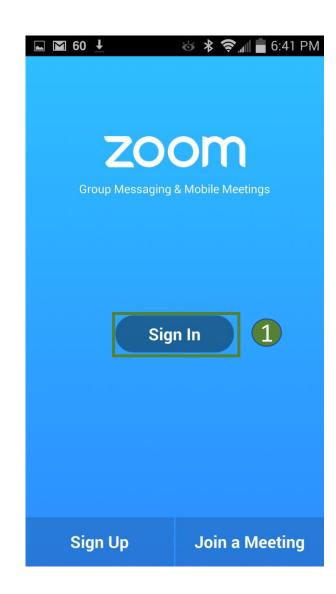

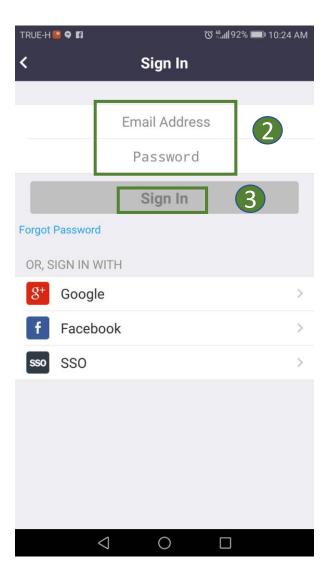

### Schedule or Host a Meeting - Via Mobile Phone (iOS or android)

- 1. Open the Zoom app , click Schedule or Host a Meeting.
- 2. Check Use **Personal Meeting ID**(**PMI**): this if you want to use your Personal Meeting ID. (If not selected, a random unique meeting ID will be generated.)
- 3. Click **Start a Meeting**.
- Provide your meeting ID to all participants to allow them join the meeting.

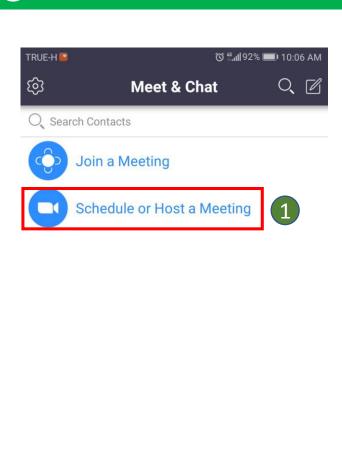

Contacts

0

Content

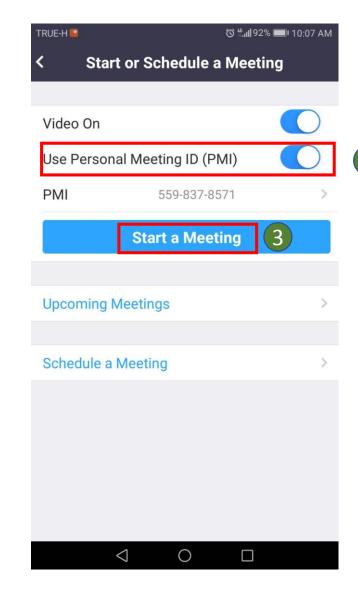

- 1. Go to <a href="https://zoom.us/join">https://zoom.us/join</a>
- 2. Enter your meeting ID of the meeting you want to join.
- 3. Click **Join**

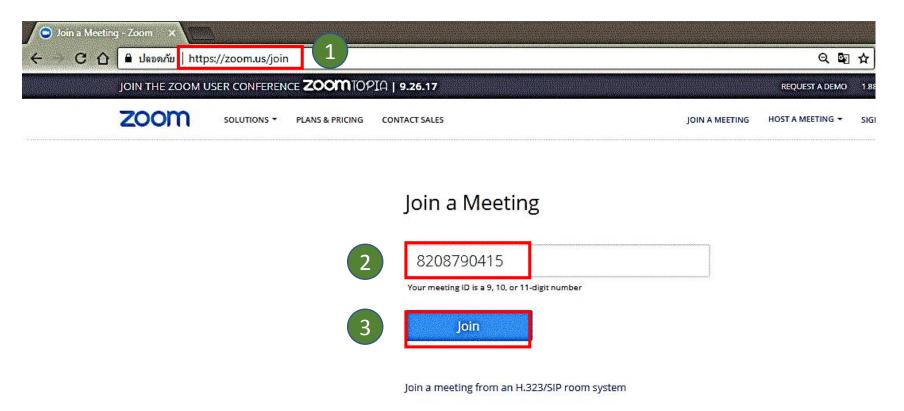

- 4. You are prompted to download the Zoom App. (Zoom\_launcher.exe)
- 5. If nothing prompts, you can click on **download here**.

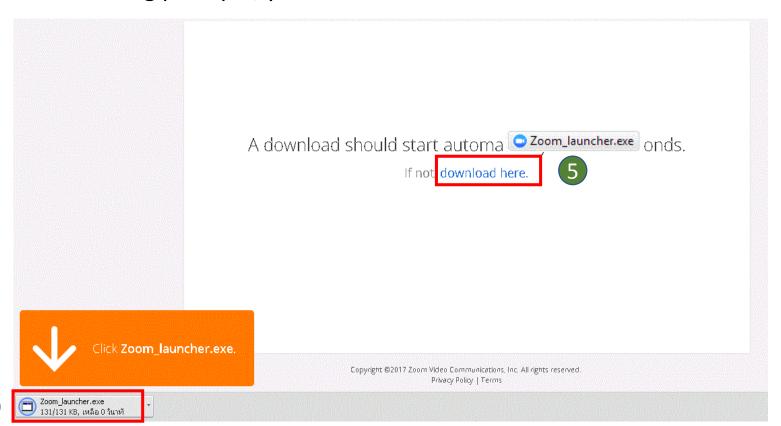

- 6. Then Zoom app will be installed automatically.
- 7. If not installed, you can click on Zoom app Zoom\_launcher.exe to run & install Zoom app manually.

8. Once Zoom app has completed installation, you'll see the pop-up box asked to enter your name (it will be shown to all participants while meeting) and click **Join**.

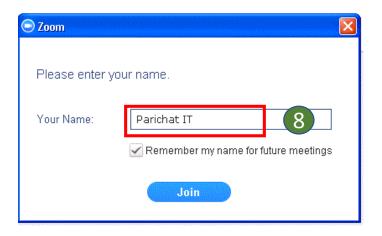

9. After joining or starting a meeting, click "Join Audio by Computer" to connect your computer's speaker and microphone to the Zoom Meeting, and check the option "Automatically join audio by computer when joining a meeting".

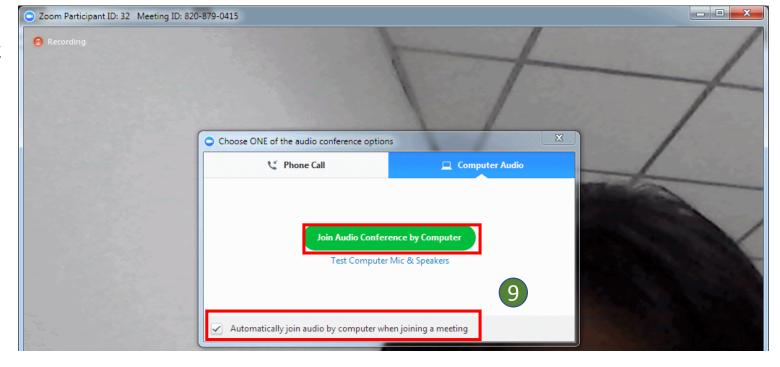

10. Finally, you can participate a Zoom Meeting now!!

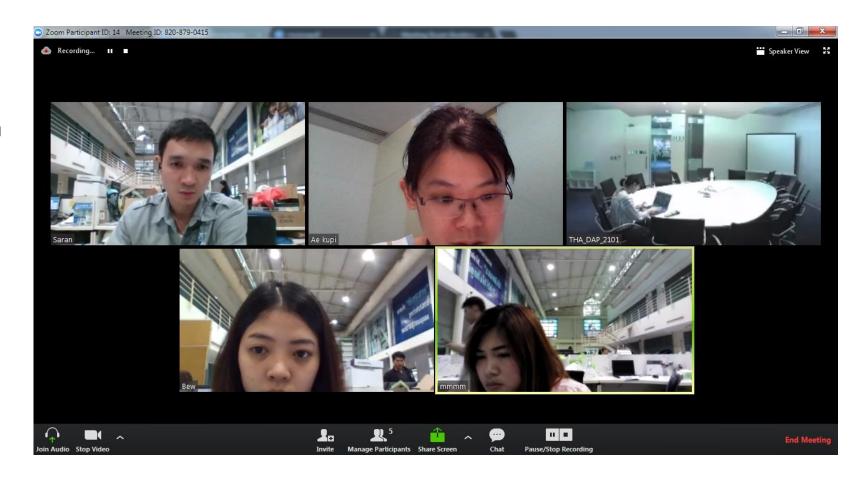

### Join a Meeting - Via Mobile Phone (iOS or android)

For Android, visit Google Play and search "zoom". Click **Install**.

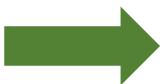

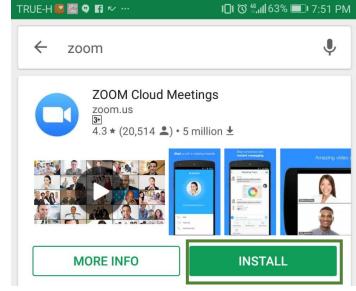

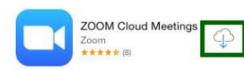

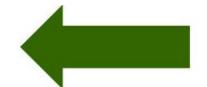

For iOS, visit the Apple App Store and search "zoom". Click to download. Click **Join.** 

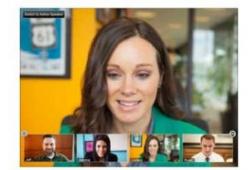

### Join a Meeting - Via Mobile Phone (iOS or android)

### **Getting Started with Mobile Phone**

- Open the Zoom app click Join a Meeting.
- 2. Enter the Meeting ID of the meeting you want to join.
- 3. Enter your name
- 4. Click Join Meeting.

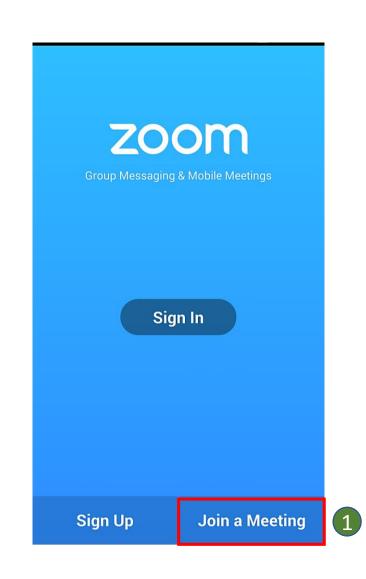

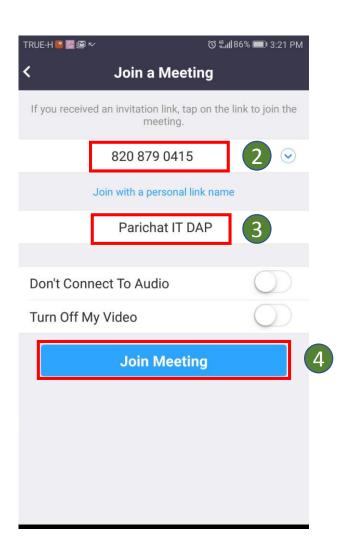

### Zoom Meeting Tool Bar - Via Desktop (Windows or Mac)

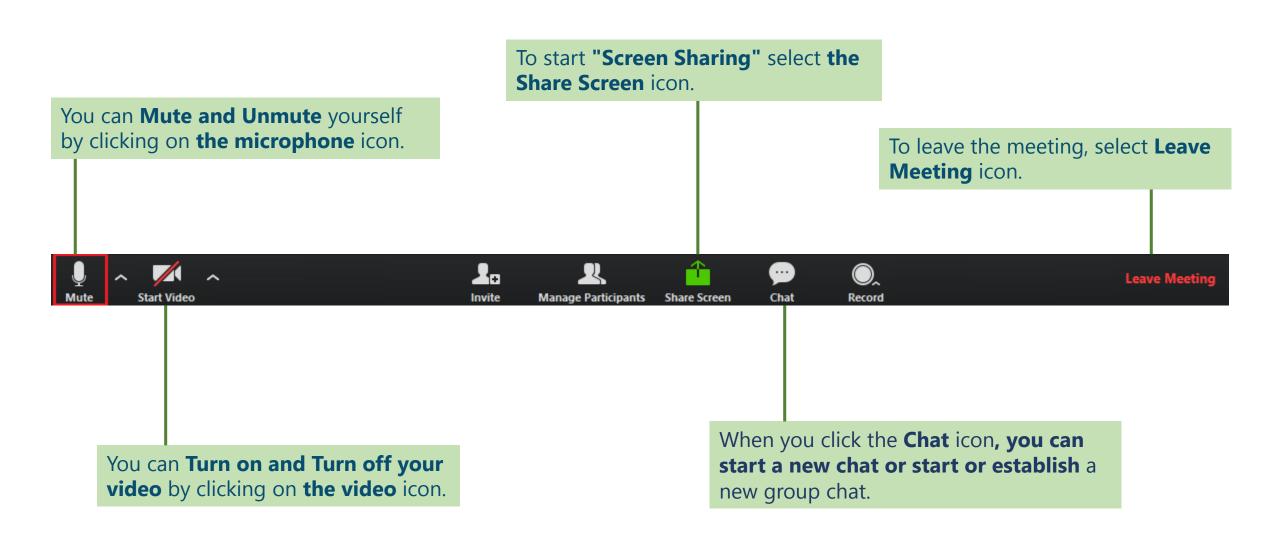

### Zoom Meeting Tool Bar - Via Mobile Phone (iOS or android)

You can **Switch your front/rear** camera by clicking on **the Switch Camera** icon.

You can **Turn on and Turn off your speaker** by clicking on **the Speaker** icon.

You can **Turn on and Turn off your video** by clicking on **the video** icon.

You can **Mute and Unmute** yourself by clicking on **the microphone** icon.

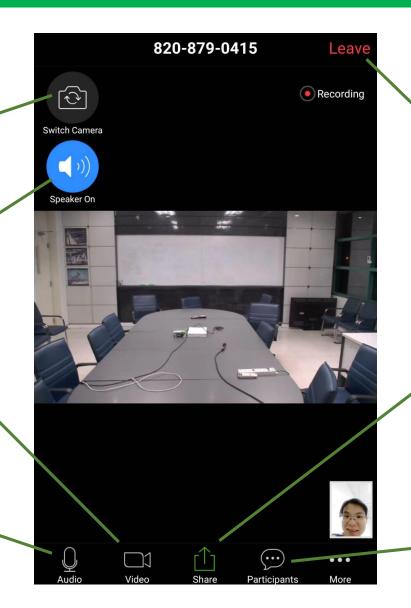

To leave the meeting, select **Leave Meeting** icon.

To start "Screen Sharing" select the Share Screen icon.

When you click the **Chat** icon, **you can start a new chat or start or establish** a new group chat.